# **ClubRunner**

[Help Articles](https://www.clubrunnersupport.com/kb) > [Website Guides](https://www.clubrunnersupport.com/kb/website-guides) > [Stories & Online Editor](https://www.clubrunnersupport.com/kb/stories-online-editor) > [Where can I manage comments](https://www.clubrunnersupport.com/kb/articles/where-can-i-manage-comments-left-on-our-website) [left on our website?](https://www.clubrunnersupport.com/kb/articles/where-can-i-manage-comments-left-on-our-website)

Where can I manage comments left on our website?

Omar S. - 2021-03-05 - [Stories & Online Editor](https://www.clubrunnersupport.com/kb/stories-online-editor)

We have created a page which allows you to be able to view and delete one or more comments. To learn how to use this page please follow the steps below:

**Note:** To turn comments on a story please create or edit a story and click **Enable Comments** located near the bottom of the page.

1. To view the comments that have been posted on a story within your website, you will first need to login to your website and access the **Member Area**.

2. In the navigation menu at the top of the Member Area, click on the **Website** option, and then select **Website Content**.

3. On the left hand side of the page, click on **Libraries**.

4. You will then be brought to the Getting Started page. To proceed, click on the **Comments** link.

5. This will take you to the **Comment Management** page, where you will be able to review any comments made on your website.

## **Comments Management**

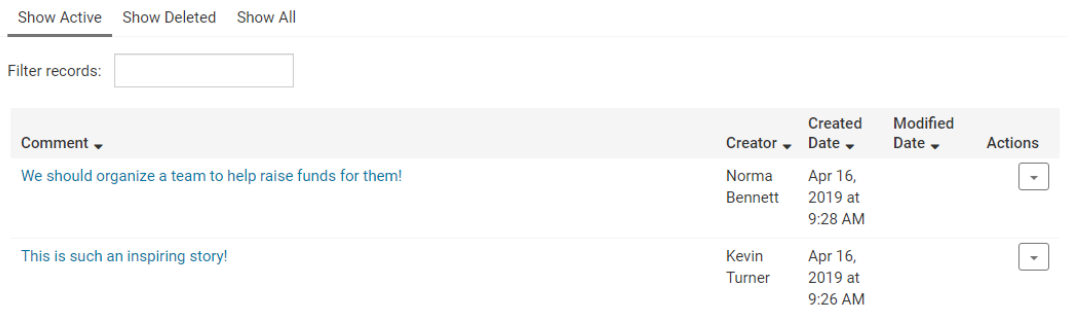

6. There are three different displays you can choose from:

- **Show Deleted** This displays deleted comments.
- **Show All** This displays all comments.
- **Show Active** This displays non-deleted comments.

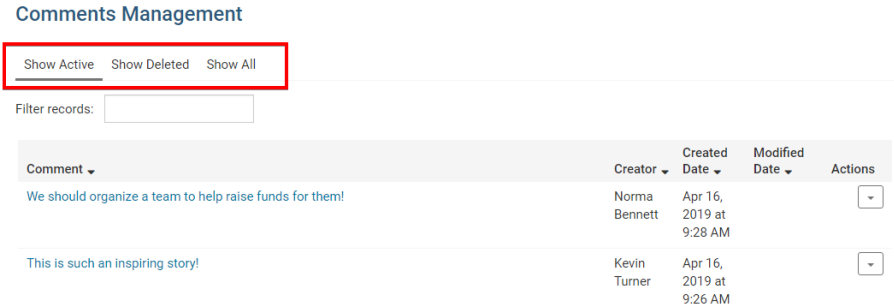

- 7. The chart has 5 different headings:
	- **Comment** This is the comment.
	- **Creator** The person who wrote the comment.
	- **Created Date** The date the comment was written.
	- **Modified Date** The date when it was modified.

*Note*: If this field is blank then it was not modified.

- **Actions** If you click on the arrow button you can choose two options:
	- **View**  This lets you view the comment on the page it was commented on.
	- **Delete** Removes the comment from the page.

### **Comments Management**

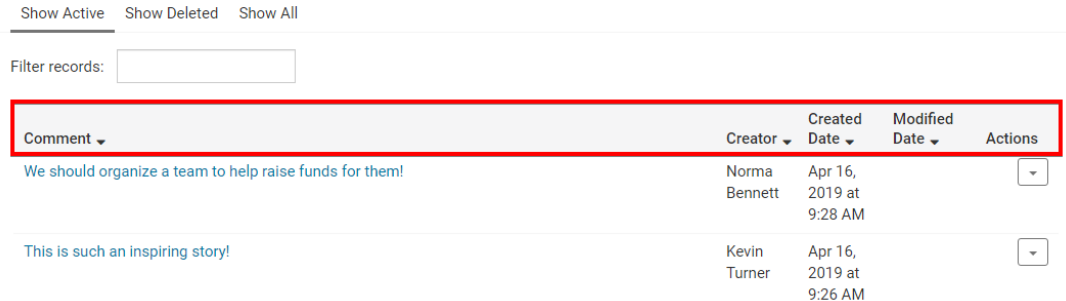

8. To delete a comment from your website, click on the drop down menu underneath the **Actions** column, and select the **Delete** option

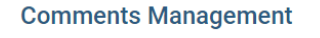

#### Show Active Show Deleted Show All Filter records: Modified **Created** Comment  $\overline{\phantom{C}}$ Creator  $\sqrt{ }$  Date  $\sqrt{ }$ Actions Date  $\bullet$ We should organize a team to help raise funds for them! Apr 16. Norma ┌╸ 2019 at Bennett <sup>中</sup> Open Post 9:28 AM **面** Delete Apr 16, This is such an inspiring story! Kevin Turner  $2019$  at 9:26 AM

# Related Content

- [How do I delete and restore stories?](https://www.clubrunnersupport.com/kb/articles/how-do-i-delete-and-restore-stories)
- [How do I create and edit a story?](https://www.clubrunnersupport.com/kb/articles/how-do-i-create-and-edit-a-story)